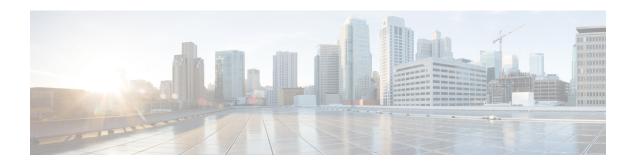

# **Manage Sensors and Sensor-Driven Tests**

- About Sensors and Sensor-Driven Tests, on page 1
- Provision Sensors, on page 1
- Monitor and Troubleshoot Network Health with Sensors, on page 6
- Manage Sensors and Backhaul Settings, on page 13
- Manage SCEP Profiles, on page 17
- Sensor-Driven Tests, on page 18

# **About Sensors and Sensor-Driven Tests**

Sensors use sensor-driven tests to determine the health of wireless networks. A wireless network includes AP radios, WLAN configurations, and wireless network services.

Assurance supports a dedicated sensor, which is dedicated hardware for performing sensor functions.

The dedicated Cisco Aironet 1800s Active Sensor gets bootstrapped using PnP. After this sensor obtains Assurance server-reachability details, it directly communicates with the Assurance server.

# **Provision Sensors**

## **Provision the Wireless Cisco Aironet 1800s Active Sensor**

**Step 1** If you are using the Cisco Aironet AP 1800S Sensor without an Ethernet module, you must enable CiscoProvisioningSSID on the wireless controller.

Note

For the Cisco Aironet 1800s Active Sensor earlier than Software Release 1.3.1.2, make sure that you do not choose the sensor device profile **CiscoProvisioningSSID**. Instead, choose your own SSID for backhaul purposes. See Manage Backhaul Settings, on page 15.

For Cisco Wireless Controllers, see Enable Provisioning SSID on the Wireless Controller, on page 2.

For Cisco Catalyst Wireless Controllers, see Enable Cisco Provisioning SSID on the Cisco Catalyst Wireless Controller, on page 2.

**Step 2** Create a backhaul configuration for the sensor.

See Manage Backhaul Settings, on page 15.

**Step 3** Provision the Cisco Aironet 1800s Active Sensor.

See Provision a Wireless or Sensor Device, on page 3.

**Step 4** (Optional) After the sensor device is available in the device inventory, you can choose to upgrade the software image. See the "Provision Software Images" topic in the Cisco DNA Center User Guide.

# **Enable Provisioning SSID on the Wireless Controller**

**Step 1** Log in to the Cisco Wireless Controller.

The **Network Summary** page appears.

Step 2 Click the Advanced tab.

The **Summary** page appears.

- **Step 3** In the top menu bar, click the **Management** tab.
- **Step 4** From the left-navigation pane, choose **Cloud Services** > **Sensor**.

The **Backhaul Configuration** page appears.

- Step 5 In the SSID field, enter TFTP.
- **Step 6** From the **Auth-type** drop-down list, choose **Open**.
- **Step 7** From the **Provisioning** drop-down list, choose **Enable**.
- **Step 8** Make sure that the **DHCP Interface** drop-down list is set to **management**.
- Step 9 Click Apply.

After provisioning is enabled, a hidden WLAN called CiscoSensorProvisioning is created, and the sensor joins using an EAP-TLS client certificate. This enables the sensor to find the Cisco DNA Center IP address, which is done using DHCP Option 43 or through DNS.

# **Enable Cisco Provisioning SSID on the Cisco Catalyst Wireless Controller**

- **Step 1** Log in to the Cisco Catalyst Wireless Controller GUI.
- **Step 2** From the left-navigation pane, choose **Configuration** > **Cloud Services**.

The **Cloud Services** page appears.

- **Step 3** In the **Network Assurance** tab, do the following:
  - a) From the Network Assurance Configuration area, set the Service Status toggle to Enabled.
  - b) From the **Provisioning** area, set the **Provisioning** toggle to **Enabled**.
- **Step 4** (Optional) In the **VLAN Interface** field, enter the name of the VLAN interface.

### Step 5 Click Apply.

After Provisioning is enabled, a hidden WLAN called CiscoSensorProvisioning is created.

The following error message appears in the bottom-right corner of the window.

#### Error in Configuring

CLI Line 2 Please associate the wlan and policy profile CiscoSensorProvisioning to the desired AP.

**Note** This message is not an error. The message provides information about the action that must be performed.

### **Step 6** Verify that the **CiscoSensorProvisioning** policy profile is created.

a) From the left-navigation pane, choose **Configuration** > **Policy**.

The **Policy Profile** page appears.

b) Verify that the **CiscoSensorProvisioning** policy appears under the **Policy Tag Name** column.

### **Step 7** Associate the WLAN and policy profile **CiscoSensorProvisioning** to the appropriate AP. Do the following:

- a) From the left-navigation pane, choose **Configuration** > **Tags**.
  - The Manage Tags page appears.
- b) In the Policy tab, click Add.
- c) In the Name field, enter a unique name for the Policy Tag.
- d) Click Add.
- e) From the **WLAN Profile** drop-down list, choose **CiscoSensorProvisioning**.
- f) From the Policy Profile drop-down list, choose CiscoSensorProvisioning.
- g) Click ✓.
- h) Click Save & Apply to Device to save the Policy Tag.

**Note** Changing the Policy Tag on an AP may cause clients associated with the AP to disconnect and reconnect.

## **Provision a Wireless or Sensor Device**

Claiming a wireless device provisions it by assigning a configuration to the device and adding it to the inventory. If you claim a device that has not yet booted for the first time, you are planning the device so that it is automatically provisioned when it boots up.

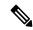

Note

When Device Controllability is enabled for a device (it is enabled by default), additional configurations are pushed to the device when it is added to the inventory or assigned to a site. For more information, see the Device Controllability section in the *Cisco DNA Center Administrator Guide*.

This procedure explains how to claim a device from the Plug and Play Devices list. Alternatively, you can claim a device from the device details window by clicking **Claim**.

#### Before you begin

• Ensure that Cisco network devices to be provisioned have a supported software release and are in a factory default state. If you are using a network device that was previously configured or is in an unknown

state, see the device clean-up and reset details in the Network Plug and Play Troubleshooting Guide for Cisco Digital Network Architecture Center.

- Define the site within the network hierarchy. See About Network Hierarchy.
- Define the CLI and SNMP credentials for the devices.
- Optionally, ensure that the software images for any Cisco Catalyst 9800-CL devices to be provisioned are uploaded and marked as golden in the Image Repository, if you want to deploy images.

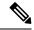

#### Note

The image deployment process used by Plug and Play during Day-0 provisioning is not the same as that used when updating a device image later. During Plug and Play provisioning, there are no device prechecks, auto flash cleanup, or post-checks done, as it is expected that devices are in the factory default state.

- For provisioning a sensor device, ensure that the sensor is reachable through the Cisco DNA Center enterprise IP address (private/enp9s0). A DHCP option 43 string makes the device reachable in unclaimed mode in Cisco DNA Center, however, to claim the device, it must be reachable from the interface enp9s0 IP address. In the DHCP server, configure the NTP server (DHCP option 42) and the vendor-specific DHCP option 43 with ACSII value "5A1D;B2;K4;I172.16.x.x;J80", where 172.16.x.x is the virtual IP address of Cisco DNA Center associated with the enp9s0 interface.
- Step 1 In the Cisco DNA Center GUI, click the Menu icon ( $\equiv$ ) and choose Provision > Plug and Play.
- **Step 2** View the devices in the table.

You can use the **Filter** or **Find** option to find specific devices.

- **Step 3** Check the check box next to one or more wireless devices that you want to claim.
- **Step 4** Choose **Actions** > **Claim** in the menu bar above the device table.

The **Claim Devices** window opens, showing the first step, **Assign Site**. If, instead, you see a window that shows mandatory tasks such as defining a site and defining device credentials, you must click on **Add Site** to define a site, and **Add device credentials** to define device credentials. These are prerequisites for the claim process and, once these tasks are completed, you can return to claiming a device by clicking **Refresh** in this window.

- **Step 5** (Optional) Change the device name, if needed, in the first column.
- **Step 6** (Optional) Change the device type, if needed, in the second column. You can choose AP (Access Point) or ME (Mobility Express), depending on which mode the device is using.

Choosing the wrong mode causes an error provisioning the device. This item does not appear for wireless LAN controller or sensor devices.

**Step 7** From the **Select a Site** drop-down list, choose a site and floor to assign to each device. Access point devices must be assigned to a floor with a wireless controller.

To apply the same site as the first device to all other devices, click the **Apply Site to All** check box. To assign the site from any device to some other devices, click **Assign this Site to Other Devices**, choose the devices, and click **Assign**. Wireless devices can be assigned only to floors within a building, not to the building itself.

Step 8 Click Next.

The **Assign Configuration** window appears.

- **Step 9** (Optional) You can change which columns are displayed in the table by clicking the 3 dots at the right end of the table headings and choosing the desired columns. Click **Apply** to save the changes.
- **Step 10** In the **Configuration** column, click on **Assign** for the device that you want to configure and follow these steps:
  - a) View the device configuration summary and click **Cancel** if no changes are needed.
  - b) (Optional) In the **Device Name** field, change the device name, if needed.
  - c) For an access point device, in the **Radio Frequency Profile** drop-down list, choose a radio frequency profile to apply to the device. This may be set if you designated one profile as a default.
  - d) For a wireless LAN controller, enter values in the following fields: **Wireless management IP**, **Subnet mask**, **Gateway**, **IP interface name**, and optionally, **VLAN ID**.
  - e) For a Mobility Express device, enter values in the following fields: **Wireless management IP**, **Subnet mask**, and **Gateway**.
  - f) For a wireless sensor device, in the **Sensor Settings** drop-down list, choose the sensor device profile (backhaul) to apply to the device.

Note For Cisco Aironet 1800s Active Sensor, older than Software Release 1.3.1.2, make sure that you do not choose the sensor device profile CiscoProvisioningSSID. Instead, choose your own SSID for Backhaul purposes.

- g) If you made any changes, click **Save**, otherwise, click **Cancel** to return to the list and configure other devices.
- h) You can apply a configuration that you assigned to one device to other devices of the same type by clicking **Apply** ... to Other Devices in the Actions column.
- **Step 11** If any devices are a Cisco Catalyst 9800-CL Wireless Controller, click **Assign** next to **Image** in the **Configuration** column and follow these steps:
  - a) (Optional) In the **Image** drop-down list, choose a golden software image to apply to the device. If there is only one golden image for this device type in the image repository, it is chosen by default.
  - b) Click Save
- **Step 12** If you selected multiple devices to provision, click **Assign** for the next device in the list and repeat the configuration, until you have done this for all devices.
- Step 13 Click Next

The **Summary** window appears, where you can view details about the devices and configuration.

**Step 14** Check the **Day-0** Config column for each device to see if the configuration preview was successful.

If the preview shows an error, you can click on the **Actions** link in the error message above the table to see what actions you need to take. You can click on an action to open a new tab with the window where a change is needed. You must resolve any issues before claiming the device, to avoid provisioning errors. You may need to go back to the **Assign Configuration** step and change the configuration, revisit the **Design** area to update network design settings, or resolve any network connectivity issues. Once you have resolved the problem, you can go back to this tab and click the radio button **Retrying getting Day-0 configuration preview for failed device(s)**, and click **OK**. Ensure that the wireless LAN controller that is managing a device has been added to the inventory and assigned to the site where the wireless device is assigned.

Step 15 Click Claim.

A confirmation dialog box is displayed.

**Step 16** Click **Yes** to claim the devices and start the provisioning process.

#### What to do next

To complete the provisioning process, after the device is added to the inventory, go to the **Inventory** tab, select the device and click **Actions > Provision > Provision Device**. Proceed through all the steps and click **Deploy** in the **Summary** step. In the **Summary**, you can see the remaining network settings that will be pushed to the device. This process is required if you intend to push the network settings that you may have configured in the **Design** area. During Plug and Play provisioning, only the device credentials and the Onboarding Configuration are pushed to the device; no other network settings are pushed until provisioning is completed from **Inventory**. Additionally, the device is added to ISE by Cisco DNA Center as a AAA client for RADIUS and TACACS, if these are configured.

# **Monitor and Troubleshoot Network Health with Sensors**

## Monitor and Troubleshoot Network Health with All Wireless Sensors

Use this procedure to get a global view of the network health from the data received from all wireless sensors.

## Before you begin

Make sure you have added and scheduled sensor-driven tests. See Create and Run Sensor-Driven Tests Using Templates, on page 18.

Step 1 In the Cisco DNA Center GUI, click the Menu icon (≡) and choose Assurance > Dashboards > Wireless Sensors.

The Wireless Sensors dashboard appears.

Q 0 0 **■ Cisco** DNA Center Assurance · Dashboards · Wireless Sensors ⑤ 7 Days: Apr 29, 5:00 pm − May 06, 5:00 pm 💮 All Sites 📗 🗑 Filter (0) Total Sensors: 8 (i) Total Tests: 584.0K (i) Test Results May 6, 2020 1:00 PM to May 6, 2020 5:00 PM **...** LATEST TREND Find the most problematic: Sites > by All Tests > Worst Location Largest Health Drop by Location Location: Global/New York Location: Global/San Jose Reason: iPerf: Server Unreachable Reason: Performance: iPerf Failure Reason: 79% Onboarding: Association Failure Test: iPerf Show Data for Impacted Top 5 v

Figure 1: Wireless Sensors Dashboard

## **Step 2** Use the **Wireless Sensors** dashboard top-menu bar for the following functionality:

| Timeline Area                     |                                                                                                    |
|-----------------------------------|----------------------------------------------------------------------------------------------------|
| Item                              | Description                                                                                                    |
| 0                                 | Enables you to display data within a specified time range on the dashboard. Do the following:                                                                                    |
| Time Range setting                | a. From the drop-down menu, choose the length of the range: 3 Hours, 24 Hours, or 7 Days.                                                                                        |
|                                   | <b>b.</b> Specify the <b>Start Date</b> and time; and the <b>End Date</b> and time.                                                                                              |
|                                   | c. Click Apply.                                                                                                    |
| Ab .                              | Enables you to choose the data displayed on the dashboard from the selected locations in your network. Check the check boxes for the sites, buildings, or floors in your network |
| <b>Hierarchy Location</b> setting | to display its sensor data on the dashboard.                                                                                                    |
|                                   | Note You cannot exclude all locations from displaying data on the dashboard. Unchecking all locations results in data from all locations to be displayed on the dashboard.       |

| Timeline Area |                                                                                                    |
|---------------|----------------------------------------------------------------------------------------------------|
| Item          | Description                                                                                                    |
| Filter icon   | Enables you to choose the data displayed on the dashboard based on SSIDs and radio frequency bands.                    |
|               | To add filters:                                                                                                    |
|               | a. Click Filter.                                                                                                    |
|               | <b>b.</b> From the drop-down menu, click the <b>SSID</b> tab and check the check boxes for the desired SSIDs.          |
|               | c. From the drop-down menu, click the <b>Band</b> tab and select the radio button for <b>2.4 GHz</b> or <b>5 GHz</b> . |
|               | d. Click Apply.                                                                                                    |
|               | To remove all selected filters:                                                                                        |
|               | a. Click the Filter icon.                                                                                              |
|               | b. Click Clear Filters.                                                                                                |

**Step 3** Use the **Timeline** to view the percentage of overall test failures for a specific time within a time range.

The time range is determined by what is configured in the Setting above the timeline.

The blocks in the timeline represents a specific time window within the time range. The period of time for each block is determined by time range set for the timeline:

- For a **3 Hours** time range, each block represents 15 minutes.
- For a **24 Hours** time range, each block represents 30 minutes.
- For a **7 Days** time range, each block represents 4 hours.

The blocks are color-coded to indicate the severity of percentage of test failures.

Hover your cursor over a block to view a breakdown of percentage of test result failures for each test category.

**Step 4** Use the **Overall Summary** dashlet for the following functionality:

| Overall Summary Dashle | et                                                                                                    |
|------------------------|----------------------------------------------------------------------------------------------------|
| Item                   | Description                                                                                                    |
| Total Sensors area     | Provides an overall view of all the sensors in your network and their status. The followin are the status types of the sensor:                                                                   |
|                        | • Idle: The sensor is onboarded and does not have any scheduled tests.                                                                                                    |
|                        | • Running: The sensor is onboarded and is included in a test suite or test template.                                                                                                    |
|                        | • Unreachable: No heartbeat received from the sensor.                                                                                                    |
|                        | Click the hyperlinked number next to the status type to open a slide-in pane that display the sensors with that status.                                                                          |
|                        | In the slide-in pane, you can click the sensor name under the <b>Name</b> column to get a 360 view of that sensor. See Monitor and Troubleshoot Network Health with a Wireless Senso on page 11. |
| Total Tests            | Displays the total number of tests performed by all sensors and a breakdown of the test results based on the following test categories:                                                          |
|                        | Onboarding RF Assessment Network Services Performance App. Connectivity Email                                                                                                    |
|                        | You can click a test category to open a slide-in pane with additional details about its test results.                                                                                            |
|                        | In the slide-in pane, click the test type tabs on the left to populate the slide-in pane with data from the test type. The slide-in pane displays the following:                                 |
|                        | • A chart that displays the test results, future trends, and list of APs used in the tests                                                                                                    |
|                        | Note For the RF Assessment test category, the chart displays the KPIs data rate and SNR, instead of test results.                                                                                |
|                        | • Data type categories: <b>Top Failure Reasons</b> (if applicable), <b>Top APs</b> , <b>Top Locations Top Bands</b> , and <b>Top SSIDs</b> (if applicable).                                      |
|                        | • A table with detailed data of the sensors that ran the tests.                                                                                                    |
|                        | You can click the data segments from the data type categories to filter the data tha appears in the table.                                                                                       |

| Overall Summary Dashlet | t                                                                                                    |
|-------------------------|----------------------------------------------------------------------------------------------------|
| Item                    | Description                                                                                                    |
| Edit Threshold          | Enables you to customize the thresholds of the color-coded ranges that indicate the severity of percentage of test result failures.  • > 30% Failure • 15% - 30% Failure • 1% - 15% Failure  To customize the thresholds:  a. Click the edit ( ) icon.  b. In the Edit Threshold menu, enter the percentage values in the fields for each color-coded range.  c. Click Apply. |

## **Step 5** Use the **Test Results** dashlet to view the locations in your network with the most sensor test result failures:

| Test Results Dashlet              |                                                                                                    |  |
|-----------------------------------|----------------------------------------------------------------------------------------------------|--|
| Item                              | Description                                                                                         |  |
| Latest tab and Trend tab          | These tabs determine the scope of the data that is displayed in the dashlet:                        |  |
|                                   | • Latest: Displays the data from the selected time window in the timeline on the top of the window. |  |
|                                   | • <b>Trend</b> : Displays data from the last 24 hours.                                              |  |
|                                   | This toggle button allows you to change the view of the dashlet to the <b>Heatmap View</b>          |  |
| Heatmap View and Card View toggle | and the <b>Card View</b> .  The <b>Heatmap View</b> is displayed by default.                        |  |

| Item         | Description                                                                                                    |
|--------------|----------------------------------------------------------------------------------------------------|
| Heatmap View | Displays the top 5 rankings of the following statistical categories at the top of the dashlet                                                                                                    |
|              | <ul> <li>Worst Location, Buildings, Floors, or Sensors: Sites, buildings, floors, or sensor with the highest test result failure percentage.</li> </ul>                                                                                                    |
|              | • Largest Health Drop by Location, Buildings, Floors, or Sensors: Sites, buildings floors, or sensors with the largest sudden drop.                                                                                                    |
|              | • Most Common Test Failure: Test types that had the highest test result failures.                                                                                                    |
|              | Only the top spot for each statistical category is displayed. Click <b>Show Data for Impac Top 5</b> to see the complete rankings.                                                                                                    |
|              | Below the rankings is a heatmap representation of the sensor test result failures. In the heatmap, the blocks are color-coded to indicate the severity of percentage of test result failures.                                                                                  |
|              | • Use the drop-down lists in the <b>Find the most problematic</b> area to sort the data that is displayed in the rankings and heatmap. In the first drop-down list you can sort the data by locations or sensors. In the second drop-list you can sort the data by test types. |
|              | • Use the search field to filter the heatmap for specific locations or sensors.                                                                                                    |
|              | <ul> <li>Hover your cursor over a block to view the exact percentage value for test result<br/>failures.</li> </ul>                                                                                                    |
|              | <ul> <li>Click a color-coded block to open a slide-in pane with further details about the test<br/>results at that intersect.</li> </ul>                                                                                                    |
| Card View    | Displays the data in a card format for high-level monitoring and comparison.                                                                                                    |
|              | Use the drop-down lists in the <b>Find the most problematic</b> area to sort the data.                                                                                                    |

# **Monitor and Troubleshoot Network Health with a Wireless Sensor**

Use this procedure to get a 360° view of a specific wireless sensor. You can view a sensor's test results, performance trends, and neighboring APs. You can also view and download a sensor's event logs.

- Step 1 In the Cisco DNA Center GUI, click the Menu icon (≡) and choose Assurance > Dashboards > Wireless Sensors.

  The Sensor Dashboard appears.
- **Step 2** From the **Sensors Dashboard**, do one of the following:
  - In the **Overall Summary** dashlet, click the hyperlinked number from the **Running**, **Idle**, or **Unreachable** areas. Then in the **Sensor Status** slide-in pane, click the hyperlinked name of the sensor.

- In the Overall Summary dashlet, click a hyperlinked test category.
   In the slide-in pane, click the hyperlinked name of the sensor from the table.
- In the Test Results dashlet, click a color-coded box from the heatmap.
   In the slide-in pane, click the hyperlinked name of the sensor from the table.

A 360° view of the sensor appears.

- Step 3 Click the Stime Range setting at the top-right corner to specify the time range of data that is displayed on the window:
  - a) From the drop-down menu, choose a time range: 3 hours, 24 hours, or 7 days.
  - b) Specify the Start date and time; and the End date and time.
  - c) Click Apply.
- Step 4 Use the header above the timeline to view the basic information of the sensor such as the sensor's serial number, current state, uptime, backhaul type, IP address, and so on. You can also view and download the sensor's event logs.

To view and download the event logs:

- a) Click View Logs at the end of the header.
   The Event Logs slide-in pane appears which displays the event logs.
- b) In the **Event Logs** slide-in pane, click **Request Support Bundle** to generate the support bundle file which contains the event logs.

**Attention** It takes about three to five minutes for a support bundle request to be ready for download.

- c) Click **Download Support Bundle** to open the download prompt for the support bundle.
- **Step 5** Use the timeline to view the percentage of overall test failures for a specific time within a specified time range. The timeline has the following functionality:
  - Set the time range with the \( \sum \) **Time Range** setting above the time line.
  - View the percentage of overall test failures for a specific time window indicated by the blocks in the timeline. You can hover your cursor over a block to view a breakdown of percentage of test result failures for each test category.
- **Step 6** Use the collapsible categories to view information about test results, performance trends, and neighboring APs:

## **Test Results Category**

Displays a heatmap representation of the sensor test result failures for each tested AP. In the heatmap, the blocks are color-coded to indicate the severity of percentage of test result failures.

- Use the **Test Type** drop-down list to sort the data by test type.
- Use the search field to filter the heatmap for specific APs.
- Hover your cursor over a block to view the exact percentage value for test result failures.
- Click the **Latest** and **Trend** tabs to change the scope of data displayed in the category:
  - Latest: Displays the data from the selected time window in the timeline on the top of the window.
  - Trend: Displays data from the last 24 hours.

## **Sensor Performance Trend Category**

Displays a line graph or chart of the sensor performance data based on test types. For time-based test types, a comparative view is used to display the performance of the current sensor, top performing sensor, and worst performing sensor.

- Use the **Test Type** drop-down list to display data for a specific test type.
- For time-based test types, click + **Add Custom Location** to add the sensor performance data for a specific location using the menu. You can select the sensor performance for sites, buildings, or floors.

#### **Neighboring APs Category**

Displays the sensor's neighboring APs along with its RSSI in a list view and a map view.

To filter the APs based on frequency bands, use the radio buttons in the Band area.

**Note** The sensor scans for neighboring APs every 30 minutes.

# Manage Sensors and Backhaul Settings

# **Manage Sensors in Your Network**

Use this procedure to view the onboarded sensors in your network. You can enable SSH, enable the status LED, and change the name for these sensors.

#### Before you begin

Make sure the sensors are assigned to a site.

Step 1 In the Cisco DNA Center GUI, click the Menu icon (≡) and choose Assurance > Manage > Sensors.

The Sensor List window appears.

Figure 2: Sensor List Window

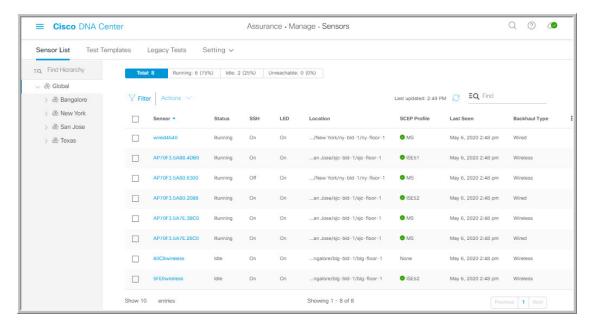

- **Step 2** Use the left pane to specify the network hierarchy you want to view.
- **Step 3** Click the categories above the table to view the sensors that fit its criteria. The categories are:
  - Total: All the sensors in the selected network hierarchy.
  - Running: Displays the sensors that are currently running tests.
  - **Idle**: Displays the sensors that have no assigned tests.
  - Unreachable: Displays the sensors that are onboarded but are not responding to Cisco DNA Center.
- **Step 4** You can customize the data that is displayed in the table:
  - a) Click .
  - b) From the menu, check the check boxes of the data you want displayed in the table.
  - c) Click Apply.
- **Step 5** To configure the SSH settings for a sensor, do the following:
  - a) Check the check box of the sensor.
  - b) Hover your cursor over the Actions drop-down list and choose Edit SSH.
    - The **Edit SSH** slide-in pane appears.
  - c) In the Edit SSH slide-in pane, click the SSH toggle to enable SSH.
  - d) In the **Username** and **Password** fields, enter the desired SSH credentials.
  - e) Click Save.
- **Step 6** To change the status LED of a sensor, do the following:
  - a) Check the check box of the sensor.
  - b) Hover your cursor over the **Actions** drop-down list and choose **Edit LED**.
    - The **Edit LED** slide-in pane appears.

- c) In the **Edit LED** slide-in pane, click the **LED** toggle to enable or disable the status LED.
- Step 7 Click Save.
- **Step 8** To change the name of a sensor, do the following:
  - a) Check the check box of the sensor.
  - b) From the **Actions** drop-down list, choose **Edit Sensor Name(s)**.

The **Edit Sensor Name(s)** slide-in pane appears.

- c) In the **Edit Sensor Name(s)** slide-in pane, enter the name in the **Name** field.
- d) Click Save.
- **Step 9** To enroll the sensors using SCEP Profiles, do the following:
  - a) Check the check box of the sensor.
  - b) From the **Actions** drop-down list, choose **Enroll using SCEP**.

The **Enroll using SCEP** slide-in pane appears.

c) Choose the SCEP profile from the **Select SCEP Profile** drop-down list.

See Manage SCEP Profiles for more information.

- d) Select the **Username** and **Password** and provide the required details. If you choose the **Custom** username option, then select **No Password**.
- e) Click Save.
- f) To check status, see the **SCEP Profile** column in the **Sensor List** window. A green check mark (✓) indicates success and a red X icon indicates failure. Hover your cursor over the ✓ or X icon to get more information.

# Manage Backhaul Settings

Use this procedure to view, create, and manage backhaul configurations for wireless sensors. A wireless sensor requires a backhaul SSID to communicate with Cisco DNA Center.

For information about a persistent wireless backhaul connection, see Persistent Wireless Backhaul Connections on Sensor Devices, on page 17.

Step 1 In the Cisco DNA Center GUI, click the Menu icon (≡) and choose Assurance > Manage > Sensors.

The **Sensor List** window appears.

Step 2 Click on Settings > Backhaul Settings tab.

The **Backhaul Settings** window appears.

- **Step 3** You can add and manage backhaul SSIDs by doing the following:
  - a) Click + Add Backhaul.

The Create Sensor Backhaul SSID Assignment window appears with two areas: Wired Backhaul and Wireless Backhaul.

- b) In the **Settings Name** field, enter a name for the backhaul SSID.
- c) In the Wired Backhaul area, configure the following:

- Level of Security: Displays the encryption and authentication type used by the selected SSID. The available security options are:
  - 802.1x EAP: Standard used for passing Extensible Authentication Protocol (EAP) over wired LAN.
  - Open: No security or authentication is used.
- **EAP Method**: If you choose **802.1x EAP**, you must choose one of the following EAP methods for user authentication from the drop-down list:
  - EAP-FAST: Enter the user name and password in the fields provided.
  - PEAP-MSCHAPv2: Enter the user name and password in the fields provided.
  - EAP-TLS: Choose Enroll Using Certificate Bundle or Enroll Using SCEP.

If you choose **Enroll Using Certificate Bundle**, click the drop-down arrow under **Certificate Bundle**, click + **Add New Certificate Bundle**, and enter the user name and certificate bundle password.

• PEAP-TLS: Choose Enroll Using Certificate Bundle or Enroll Using SCEP.

If you choose **Enroll Using Certificate Bundle**, click the drop-down arrow under **Certificate Bundle**, click + **Add New Certificate Bundle**, and enter the user name and certificate bundle password.

- d) In the Wireless Network Name (SSID) area, select the wireless network (SSID) and configure the following.
  - Level of Security: Displays the encryption and authentication type used by the selected SSID. The available security options are:
    - **WPA2 Enterprise**: Provides a higher level of security using Extensible Authentication Protocol (EAP) (802.1x) to authenticate and authorize network users with a remote RADIUS server.
    - **WPA2-Personal**: Provides a good security using a passphrase or a pre-shared key (PSK). This allows anyone with the passkey to access the wireless network.

If you select **WPA2 Personal**, enter the passphrase in the **Passphrase** text box.

- **PSK Format**: The available pre-shared key formats are:
  - ASCII: Supports ASCII PSK passphrase.
  - HEX: Supports 64-character HEX key PSK password.
- Open: No security or authentication is used.
- e) Click Save.
- **Step 4** You can edit the existing backhaul configurations by doing the following:
  - a) Check the check box of the backhaul configuration.
  - b) Hover your cursor over the **Actions** drop-down list and choose **Edit**.
- **Step 5** You can delete a backhaul configuration by doing the following:
  - a) Check the check box of the backhaul configuration.
  - b) Hover your cursor over the **Actions** drop-down list and choose **Delete**.

## **Persistent Wireless Backhaul Connections on Sensor Devices**

Cisco DNA Center supports a persistent wireless backhaul connection on sensor devices, which means that the wireless connection is "always on" regardless of wireless testing activities.

- With a dedicated backhaul connection, the wireless sensor uses the following two MAC addresses for backhaul and wireless purposes:
  - Base Radio + 0x10 (Backhaul SSID)
  - Base Radio + 0x11 (Test SSID)

The wired sensor uses the Base Radio + 0x10 (Test SSID) MAC address for testing purposes.

- The sensor uses dual concurrent radio operations, one for the backhaul connection and the other for wireless tests.
- Backhaul connection interruptions occur during scanning and switching interfaces to test different bands.
- The frequency of backhaul connection disruptions is dependent on the test configuration.
- The backhaul connection is not persistent if both backhaul and test SSIDs are in one band.

# **Manage SCEP Profiles**

Use this procedure to view, create, and manage Simple Certificate Enrollment Protocol (SCEP) profiles, which are used to enroll wireless sensors.

- Step 1 In the Cisco DNA Center GUI, click the Menu icon (≡) and choose Assurance > Manage > Sensors.
- Step 2 Click Setting > SCEP Profiles.
- **Step 3** To add and manage a SCEP Profile, do the following:
  - a) Click Add SCEP Profiles.

The **Create SCEP Profile** window appears.

- b) In the **Create SCEP Profile** window, provide the following details:
  - SCEP Profile Name: Enter a name for the SCEP profile.
  - URL Base: Enter a valid server.

**Note** For **ISE**, enter the following:

http://ISE\_IP\_or\_FQDN\_Name:9090/auth/caservice/pkiclient.exe

For **Microsoft CA**, enter the following:

http://Microsoft\_SCEP\_IP\_or\_FQDN\_Name/CertSrv/mscep/mscep.dll

- Common Name: Enter a valid name.
- State
- Country Code

- Locality
- Organization
- Organization Unit
- Email
- Server certificate fingerprint
- c) Click Save.
- **Step 4** To edit an existing SCEP Profile, do the following:
  - a) Check the check box next to the SCEP Profile.
  - b) From the **Actions** drop-down list, choose **Edit**.
- **Step 5** To delete a SCEP Profile, do the following:
  - a) Check the check box next to the SCEP Profile.
  - b) From the **Actions** drop-down list, choose **Delete**.

# **Sensor-Driven Tests**

# **Create and Run Sensor-Driven Tests Using Templates**

Use this procedure to create and run sensor-driven tests using templates. The workflow for sensor-driven tests using templates consists of two parts:

- **1. Create the test template**: Configure the test configurations such as the SSIDs to test, test types to use, and the AP coverage.
- 2. **Deploy the test template**: After a test template is created, select the locations for testing and set the test schedule. After a test template is deployed, it is ready to be run.

Using templates is beneficial if you have a use case that requires a sensor-driven test to be run at different locations and with different schedules. With templates, you can create duplicates that can be deployed for each instance of the test location and schedule. This saves you time from having to recreate the same test for each instance.

## Before you begin

- If you are using the Cisco Aironet 1800s Active Sensor to run sensor-driven tests, make sure that the sensor is provisioned using PnP, so that it displays under **Inventory**. See Provision the Wireless Cisco Aironet 1800s Active Sensor, on page 1.
- Note that if a sensor test template restarts, all sensors on that template begin running their tests at the same time, which causes the result graphs to show a cyclical pattern.
- Step 1 In the Cisco DNA Center GUI, click the Menu icon ( $\equiv$ ) and choose Assurance > Manage > Sensors.

## Step 2 Click the Test Templates tab.

The **Test Templates** window appears.

Figure 3: Test Templates Window

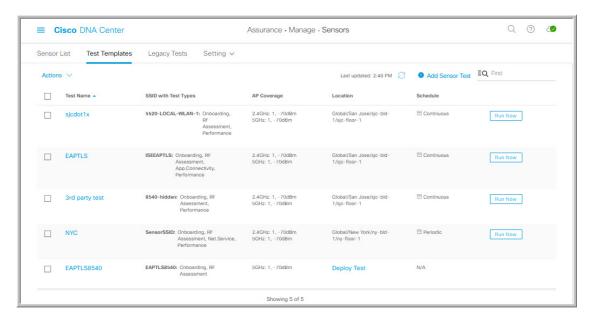

- **Step 3** To create a new sensor test template, click + **Add Sensor Test**.
  - The wizard for creating a sensor test template appears.
- **Step 4** For the **Set up Sensor Test** step, configure the following settings:
  - **Test Template Name**: Enter the name for the test.
  - **Note** Use only letters, numbers, underscores, hyphens, and periods.
  - **SSID Selection**: Check the check boxes for the SSIDs you want to include for the sensor test.
- Step 5 Click Next.
- **Step 6** For the **Enter SSID Credentials** step, enter the credentials for the selected SSIDs:
  - For SSIDs with **Open** security, select the following:
    - Open: For SSIDs with WebAuth passthrough, enter the email address.
    - **ISE Guest Portal**: Choose the labels for the ISE guest portal.
    - Clearpass Guest Portal: Choose the labels for the Clearpass guest portal and then click Apply.
  - For SSIDs with **WPA2 Personal** security, enter the password.
  - For SSIDs with **WPA2 Enterprise** security, enter the EAP method, username, and password.
- **Step 7** Check the **Add Proxy Settings** check box, to enable proxy settings.
- **Step 8** Configure the following proxy settings:
  - Proxy Server

- Proxy Port
- Proxy UserName
- · Proxy Password

## Step 9 Click Next.

#### **Step 10** For the **Define Sensor Test Category Details** step, check the check boxes for the test types to include:

a) For the **Onboarding** test category, the test types are **Association**, **Authentication**, and **DHCP**.

**Note** All of these test types are selected by default and cannot be excluded from the test template.

b) For the **RF** Assessment test category, the test types are **Data Rate** and **SNR**.

**Note** All of these test types are selected by default and cannot be excluded from the test template.

- c) For the **Network Services Tests** test category, select from the following test types:
  - **DNS**: Resolves IP address for the domain name.
  - **RADIUS**: The sensor acts as a Dot1x supplicant and authenticates through wireless.
- d) For the **Performance Tests** test category, select from the following test types:
  - Internet (NDT): Performs a speed test using Network Diagnostic Tool (NDT).

If you have a Network Diagnostics Test (NDT) server, enter the IP address of the NTD server in the field provided. If the NDT server is reachable through a proxy server, enter the IP address of the proxy server in the field provided.

• iPerf3: iPerf3 test is a tool used to measure network performance. This feature allows you to perform a speed test in the network with a certain amount of traffic to determine whether the test is able to pass through the traffic.

To run the iPerf3 test, check the iPerf3 check box, and then enter the IP address of the iPerf3 server, UDP bandwidth, and port details in the fields provided.

#### iPerf3 Limitations

- You can add up to five iPerf3 servers.
- You can configure each iPerf3 server to use a maximum of five ports per template. Sensors randomly select the port in which it wants to run the iPerf3 test.
- Two sensors cannot connect to the same port concurrently on a given iPerf3 server.
- The "iPerf: Server Busy" error message indicates that there are not enough iPerf3 instances to support the number of the sensors that are running the iPerf3 test.

To resolve this issue, do *one* of the following:

- Add iPerf3 server instances. To do so, expand the ports that support iPerf3 testing on the existing servers.
- Reduce the number of sensors that are configured to run the iPerf3 test. To do so, create a separate template for iPerf3 testing.
- IP SLA: Runs UDP jitter, UDP echo, packet loss, and latency measurements from sensor to APs.

To run the IPSLA test, choose a **Service Level** option for each SSID from the drop-down list. Options are **Platinum** (voice), **Gold** (video), **Silver** (best effort), and **Bronze** (background).

- e) For the **Application Tests** test category, select from the following test types:
  - Host Reachability: Tests for reachability using (ICMP) echo request.
  - Web: Tests for access to the provided URL and verification of the response data.
  - FTP: Tests for file upload and download operations

**Note** The maximum file size for the sensor test is 5 MB.

- f) For the **Email** test category, select from the following test types:
  - POP3: Post Office Protocol3, connects to POP3 server TCP port (110).
  - IMAP: Internet Message Access Protocol, connects to IMAP server TCP port (143).
  - Outlook Web Access: Logs into the Outlook Web Server (OWS) and verifies access.
- Step 11 Click Next.
- **Step 12** For the **Select AP Coverage** step, do the following:
  - a) Select the frequency bands to test with the 2.4GHz and 5GHz check boxes.
  - b) In the Number of Target APs drop-list for the selected bands, choose the number of APs you want the sensor to test against.

**Note** You can choose a maximum of five APs.

- c) In the **RSSI Range** slider for the selected bands, drag the slider to the desired RSSI.
- Step 13 Click Next.
- **Step 14** For the **Summary** step, review the template settings.

Click Edit for the SSIDs or AP Coverage steps to reconfigure its settings.

**Step 15** Click **Create Test** to create the template.

The test template is created and a dialog box appears for confirmation.

**Step 16** For the **Done! Sensor Test Created** confirmation window, click **Deploy Test to Locations** to configure the locations and schedule for the test template.

Important If you return to the **Test Templates** window without deploying the test, click **Deploy Test** from the **Location** column to continue to the next step of deploying the test.

- For the **Select Location** step, use the hierarchy menu on the left to check the check boxes for the sites, buildings, or locations that you want to deploy the test template.
- Step 18 Click Next.
- **Step 19** For the **Set Schedule** step, select from one of the options for the test frequency:
  - **Periodic**: Runs the test at specified intervals. Use the **Interval** drop-down list to select the time between intervals.
  - Scheduled: Runs the tests on designated days of the weeks for a specified duration:
    - a. Click the S, M, T, W, T, F, and S buttons to select the days of the week to run the test.

- **b.** For selected days, specify the start and end time for the test period from the **From** time pickers.
- c. In the Select Value drop-down menu, select the desired test duration for the test period.
- **d.** To add another test period for the selected day, click + **Add** to add a new row for configuring the test period.
- e. To remove a test period, click the trash can icon.
- Continuous: The test runs indefinitely and repeats after completion.
- Step 20 Click Next.
- **Step 21** For the **Summary** step, review the deployment details.

Click **Edit** for the **Location** or **Schedule** steps to reconfigure its settings.

- Step 22 Click Deploy Test.
  - The test template appears in the **Test Template** window.
- **Step 23** Click **Run Now** for the test template to run the test.

# **Manage Sensor-Driven Test Templates**

Use this procedure to manage sensor-driven test templates. You can duplicate and delete sensor-driven test templates, as well as undeploy running sensor-driven test templates.

#### Before you begin

Create sensor-driven test templates. See Create and Run Sensor-Driven Tests Using Templates, on page 18.

- Step 1 In the Cisco DNA Center GUI, click the Menu icon (≡) and choose Assurance > Manage > Sensors.
- Step 2 Click the Test Templates tab.

The **Test Templates** window appears.

Figure 4: Test Templates Window

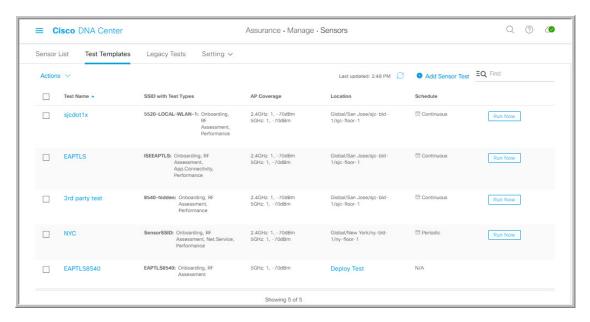

- **Step 3** To duplicate a test template, do the following:
  - a) Check the check box for the test template you want to duplicate.
  - b) Choose **Actions** > **Duplicate**.
  - c) In the **Input the new Test Name** dialog box, enter the name for the duplicate of test template.
  - d) Click Save.

The duplicate of the test template appears in the **Test Templates** window. To deploy the test, click **Deploy Test** from the **Location** step.

- **Step 4** To delete a test template, do the following:
  - a) Check the check box for the test template you want to duplicate.
  - b) Choose **Actions** > **Delete**.
  - c) In the **Warning** dialog box, click **Yes**. The test template is deleted.
- **Step 5** To undeploy a test template, do the following:
  - a) Check the check box for the running test template you want to undeploy.
  - b) Choose **Actions** > **Undeploy**.
  - c) In the **Warning** dialog box, click **Yes**. The test template stops running.

**Warning** If you undeploy a test template, its location and schedule settings are removed.

**Manage Sensor-Driven Test Templates**